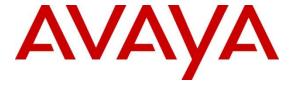

#### Avaya Solution & Interoperability Test Lab

# **Application Notes for CCT ContactPro® 5.3 with Avaya Proactive Outreach Manager 3.1.3 - Issue 1.0**

#### **Abstract**

These Application Notes describe the configuration steps required for CCT ContactPro® to interoperate with Avaya Proactive Outreach Manager. CCT ContactPro® is an interaction management application that connects to both Avaya Aura® Call Center Elite Multichannel and Avaya Interaction Center, however the Avaya Proactive Outreach Manager is common for both.

Readers should pay attention to **Section 2**, in particular the scope of testing as outlined in **Section 2.1** as well as the observations noted in **Section 2.2**, to ensure that their own use cases are adequately covered by this scope and results.

Information in these Application Notes has been obtained through DevConnect compliance testing and additional technical discussions. Testing was conducted via the DevConnect Program at the Avaya Solution and Interoperability Test Lab.

#### 1. Introduction

These Application Notes describe the configuration steps required for CCT ContactPro®, to interoperate with Avaya Proactive Outreach Manager (POM). CCT ContactPro® solutions offer a variety of integrations into the Avaya call center environment supporting different Avaya platforms, to interact for multimedia agents as well as for voice only agents.

CCT ContactPro® offers a connection to Avaya Application Enablement Server (AES) and Avaya Aura® Call Center Elite. The connection to Avaya Proactive Outreach Manager although is common to all desktops use the same interface to display the POM outbound features. These Application Notes will go through the setup and configuration for ContactPro to connect to Avaya Proactive Outreach Manager.

### 2. General Test Approach and Test Results

The general test approach was to validate the ContactPro client's ability to join Proactive Outreach manager outbound Campaigns. This was performed by creating Preview, Predictive and Progressive campaigns with agent scripts and handled them in the ContactPro client.

DevConnect Compliance Testing is conducted jointly by Avaya and DevConnect members. The jointly defined test plan focuses on exercising APIs and/or standards-based interfaces pertinent to the interoperability of the tested products and their functionalities. DevConnect Compliance Testing is not intended to substitute full product performance or feature testing performed by DevConnect members, nor is it to be construed as an endorsement by Avaya of the suitability or completeness of a DevConnect member's solution.

Avaya recommends our customers implement Avaya solutions using appropriate security and encryption capabilities enabled by our products. The testing referenced in these DevConnect Application Notes included the enablement of supported encryption capabilities in the Avaya products. Readers should consult the appropriate Avaya product documentation for further information regarding security and encryption capabilities supported by those Avaya products.

Support for these security and encryption capabilities in any non-Avaya solution component is the responsibility of each individual vendor. Readers should consult the appropriate vendor-supplied product documentation for more information regarding those products.

For the testing associated with these Application Notes, the interface between Avaya systems and the Contact Pro did not include use of any specific encryption features as requested by CCT.

#### 2.1. Interoperability Compliance Testing

The testing focuses on the following areas:

- **Agent Can Join an outbound Campaign** Log in an Agent to a Campaign.
- Agent is presented with calls in Progressive Campaign POM presents Agent with calls. Call can be answered, put on hold, Transferred and cleared using ContactPro Client.
- Agent is presented with calls in Predictive Campaign POM presents Agent with calls. Call can be answered, put on hold, Transferred and cleared using ContactPro Client.
- Agent can Preview, Cancel or Dial record in a Preview campaign Agent operates correctly in a Preview campaign. Call can be answered, put on hold, Transferred and cleared using ContactPro Client.
- **Agent can assign Completion Codes to a call** Completion codes are correctly recorded at the end of calls.
- Agent can assign a Record to the Do Not Call (DNC) list Call is added to DNC list and is not selected to be called in subsequent campaigns.
- **Agent can assign a callback** Agent assigns callback for a time in the future and record is called at the correct time.
- **Agent can leave a POM Campaign** Agent can leave a Campaign. Agent shows as not ready and is then removed from POM Campaign on log out.
- ContactPro Client recovers in Failure scenarios Observe the behaviour of ContactPro and its ability to recover from failure scenarios.

#### 2.2. Test Results

All test cases passed successfully.

#### 2.3. Support

Support for CCT products can be obtained as follows:

#### **WEBSITE**

www.cct-solutions.com

#### **CONTACT**

Europe Phone: +49 69 7191 4969 0 U.S. Phone +1 786 738 5253 Email: contact@cct-solutions.com

#### **SUPPORT**

Europe Hotline: +49 821 455152 455 U.S. Hotline: +1-305-985-5485 Email: helpdesk@cct-solutions.com

#### **CCT Deutschland GmbH**

Tilsiter Str. 1 60487 Frankfurt am Main Germany

Phone: +49 69 7191 4969 0 Fax: +49 69 7191 4969 666

Werner-von-Siemens-Str. 6 86159 Augsburg Germany

Phone: +49 821 455 152 700 Fax: +49 821 455 152 777

#### **CCT Europe GmbH**

Sumpfstrasse 26 6312 Steinhausen Switzerland

Phone: +41 41 748 42 22 Fax: +41 41 748 42 23

#### **CCT Software LLC**

1801 N.E. 123<sup>rd</sup> Street, Suite 314 North Miami, 33138 FL United States of America Phone: +1 786 738 5253

## 3. Reference Configuration

The configuration in **Figure 1** will be used to compliance test ContactPro using a connection to POM.

ContactPro Client to AES Server: AES Third Party Call Control (TSAPI) for Call Control Note 1: Traditional TSPAI Client is not required on the client because it uses CSTA3 XML version of the TSAPI Protocol which is tunneled through DMCC by AES SDK

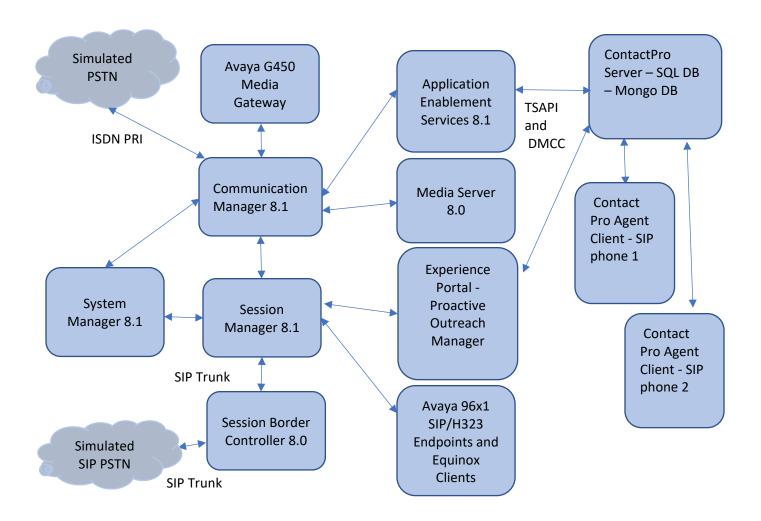

**Figure 1: Compliance Testing Configuration** 

## 4. Equipment and Software Validated

The following equipment and software were used for the sample configuration provided:

| Equipment/Software                                                 | Release/Version |
|--------------------------------------------------------------------|-----------------|
| Avaya Aura® System Manager in Virtual Environment                  | 8.1.1           |
| Avaya Aura® Session Manager in Virtual Environment                 | 8.1.1           |
| Avaya Aura® Communication Manager in Virtual Environment           | 8.1.1           |
| Avaya G450 Media Gateway                                           | 41.9.0          |
| Avaya Aura® Media Server in Virtual Environment                    | 8.0 SP2         |
| Avaya Aura® Application Enablement Services in Virtual Environment | 8.1.1           |
| Avaya Aura® Experience Portal                                      | 7.2.3           |
| Avaya Proactive Outreach Manager                                   | 3.1.3           |
| Avaya 9608G & 9641G IP Deskphone (H.323)                           | 6.8             |
| Avaya 9641 & 9621 IP Deskphone (SIP)                               | 7.1.6           |
| CCT Deutschland GmbH ContactPro - Client Agent<br>Desktop          | 5.3.0.310       |

## 5. Configure Avaya Aura® Communication Manager

This section provides the procedures for configuring Communication Manager. The procedures include the following areas:

- Verify license
- Administer CTI link
- Administer hunt group and agent

#### 5.1. Verify License

Log into the System Access Terminal to verify that the Communication Manager license has proper permissions for features illustrated in these Application Notes. Use the "display system-parameters customer-options" command to verify that the **Computer Telephony Adjunct Links** customer option is set to "y" on **Page 4**. If this option is not set to "y", then contact the Avaya sales team or business partner for a proper license file.

```
display system-parameters customer-options
                                                                       4 of 12
                                                              Page
                               OPTIONAL FEATURES
    Abbreviated Dialing Enhanced List? y
                                                 Audible Message Waiting? y
       Access Security Gateway (ASG)? n
                                                  Authorization Codes? y
                                                              CAS Branch? n
        Analog Trunk Incoming Call ID? y
 A/D Grp/Sys List Dialing Start at 01? y
                                                                CAS Main? n
Answer Supervision by Call Classifier? y
                                                       Change COR by FAC? n
                                 ARS? y Computer Telephony Adjunct Links? y
                ARS/AAR Partitioning? y
                                         Cvg Of Calls Redirected Off-net? y
                                                            DCS (Basic)? y
          ARS/AAR Dialing without FAC? y
          ASAI Link Core Capabilities? y
                                                       DCS Call Coverage? y
          ASAI Link Plus Capabilities? y
                                                       DCS with Rerouting? y
       Async. Transfer Mode (ATM) PNC? n
  Async. Transfer Mode (ATM) Trunking? n Digital Loss Plan Modification? y
             ATM WAN Spare Processor? n
ATMS? y
                                                                 DS1 MSP? y
                                                  DS1 Echo Cancellation? y
                  Attendant Vectoring? y
            (NOTE: You must logoff & login to effect the permission changes.)
```

#### 5.2. Administer CTI Link

Add a CTI link using the **add cti-link n** command, where **n** is an available CTI link number. Enter an available extension number in the **Extension** field. Note that the CTI link number and extension number may vary. Enter **ADJ-IP** in the **Type** field, and a descriptive name in the **Name** field. Default values may be used in the remaining fields.

```
add cti-link 1

CTI Link: 1

Extension: 79999

Type: ADJ-IP

COR: 1

Name: aes95
```

#### 5.3. Administer Hunt Group and Agent

This section shows the steps required to add a new service or skill on Communication Manager. Services are accessed by calling a Vector Directory Number (VDN), which points to a vector. The vector then points to a hunt group associated with an agent. The following sections give step by step instructions on how to add the following:

- Hunt Group
- Agent

#### 5.3.1. Add Hunt Group

To add a new skillset or hunt group type, **add hunt-group x**, where **x** is the new hunt group number. For example, hunt group **2** is added for the **Voice Service** queue. Ensure that **ACD**, **Queue** and **Vector** are all set to **y**. Also, that **Group Type** is set to **ucd-mia**.

```
add hunt-group 2
                                                            Page
                                                                   1 of
                                                                          4
                                 HUNT GROUP
          Group Number: 2
                                                           ACD? y
            Group Name: Voice Service
                                                         Queue? y
       Group Extension: 88100
                                                        Vector? y
             Group Type: ucd-mia
                     TN: 1
                    COR: 1
                                             MM Early Answer? n
          Security Code:
                                       Local Agent Preference? n
ISDN/SIP Caller Display:
           Oueue Limit: unlimited
Calls Warning Threshold:
Time Warning Threshold:
                             Port:
```

On Page 2 ensure that Skill is set to y as shown below.

```
add hunt-group 2

HUNT GROUP

Skill? y

AAS? n

Measured: none
Supervisor Extension:

Controlling Adjunct:

Multiple Call Handling: none

Timed ACW Interval (sec):

After Xfer or Held Call Drops? n
```

#### **5.3.2.** Add Agent

In the compliance testing, the agents 80000 and 80001 were created.

To add a new agent, type **add agent-loginID**  $\mathbf{x}$ , where  $\mathbf{x}$  is the login id for the new agent.

```
add agent-loginID 80000
                                                          Page 1 of
                               AGENT LOGINID
        Login ID: 80000
                                                             AAS? n
            Name: Voice Agent
                                                           AUDIX? n
                              Check skill TNs to match agent TN? n
             TN: 1
   Coverage Path:
                                                   LWC Reception: spe
                                          LWC Log External Calls? n
   Security Code:
                                         AUDIX Name for Messaging:
                                     LoginID for ISDN/SIP Display? n
                                                         Password:
                                           Password (enter again):
                                                     Auto Answer: station
                                               MIA Across Skills: system
                                       ACW Agent Considered Idle: system
                                       Aux Work Reason Code Type: system
                                         Logout Reason Code Type: system
                   Maximum time agent in ACW before logout (sec): system
                                         Forced Agent Logout Time: :
  WARNING: Agent must log in again before changes take effect
```

On **Page 2**, add the required skills. Note that the skill **2** is added to this agent so when a call for **Voice Service** is initiated, the call is routed correctly to this agent.

| add agen                              | nt-loginID 80 | 000 |       |                          | I     | Page 2 of 3          |  |  |
|---------------------------------------|---------------|-----|-------|--------------------------|-------|----------------------|--|--|
| AGENT LOGINID                         |               |     |       |                          |       |                      |  |  |
| Direct Agent Skill:                   |               |     |       |                          | Serv  | Service Objective? n |  |  |
| Call Handling Preference: skill-level |               |     |       | Local Call Preference? n |       |                      |  |  |
| SN                                    | RL SL         | SN  | RL SL | SN                       | RL SL | SN RL SL             |  |  |
| 1: 2                                  | 1             | 16: |       | 31:                      |       | 46:                  |  |  |
| 2:                                    |               | 17: |       | 32:                      |       | 47:                  |  |  |
| 3:                                    |               | 18: |       | 33:                      |       | 48:                  |  |  |
| 4:                                    |               | 19: |       | 34:                      |       | 49:                  |  |  |
| 5:                                    |               | 20: |       | 35:                      |       | 50:                  |  |  |
| 6:                                    |               | 21: |       | 36:                      |       | 51:                  |  |  |
| 7:                                    |               | 22: |       | 37:                      |       | 52:                  |  |  |
| 8:                                    |               | 23: |       | 38:                      |       | 53:                  |  |  |
| 9:                                    |               | 24: |       | 39:                      |       | 54:                  |  |  |
| 10:                                   |               | 25: |       | 40:                      |       | 55:                  |  |  |

Repeat this section to add another agent 80001.

#### 6. Configure Avaya Aura® Session Manager

This section provides the procedures for configuring Avaya Aura® Session Manager. The procedures include the following areas:

- Launch System Manager
- Administer Users

#### 6.1. Launch System Manager

Access the System Manager Web interface by using the URL "<a href="https://<IP Address>/SMGR">https://<IP Address>/SMGR</a>" in an internet browser window, where <IP Address> is the IP address of the System Manager server. Log in using the appropriate credentials.

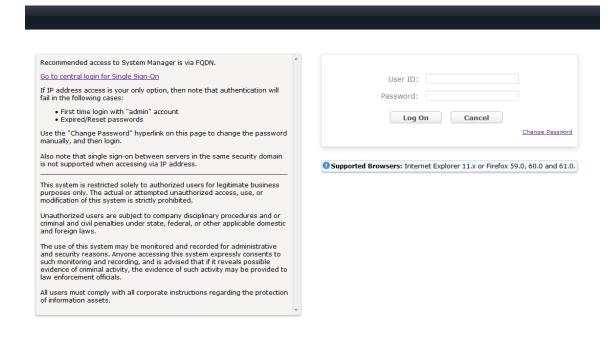

#### 6.2. Administer Users

From the dashboard, select Users → User Management → Manage Users

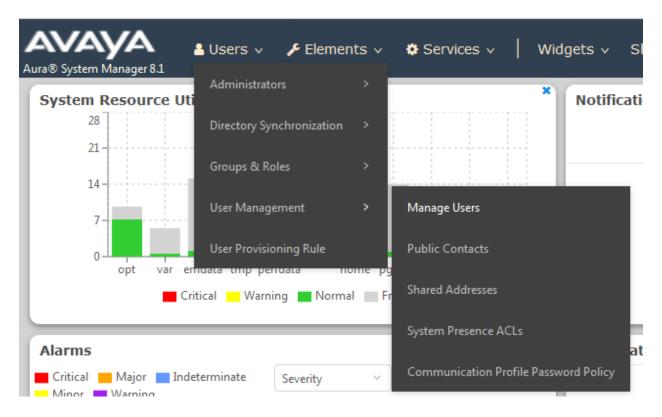

#### Click New.

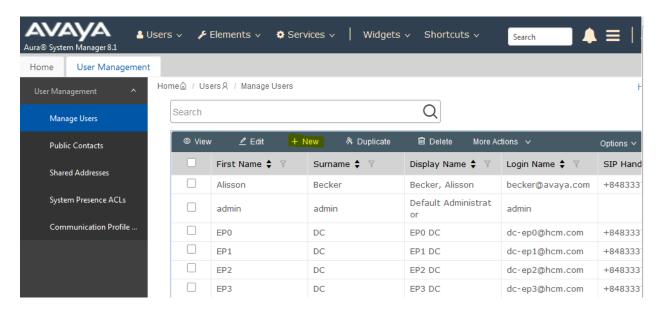

On the **Identity** tab enter an identifying **Last Name** and **First Name**, enter an appropriate **Login Name**, set **Authentication Type** to **Basic** and administer a password in the **Password** and **Confirm Password** fields.

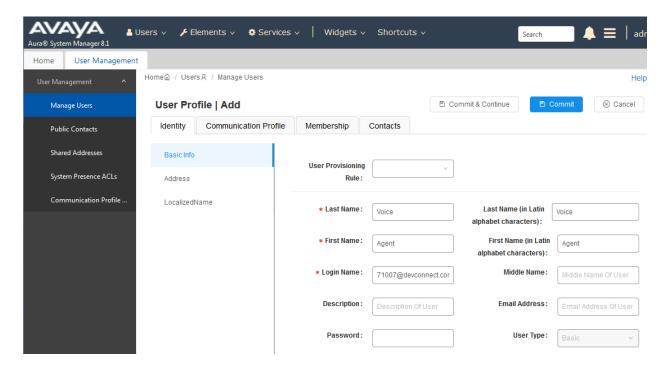

Click on the **Communication Profile** tab and enter and confirm a **Communication Profile Password**, this is used when logging in the SIP endpoint.

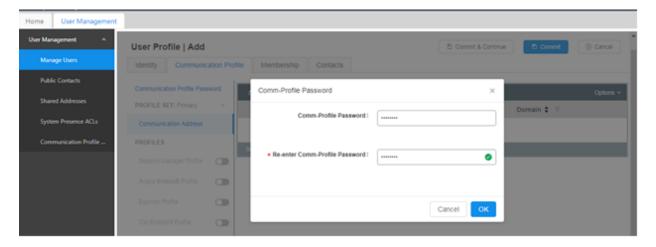

#### Click on the Communication Address, select New.

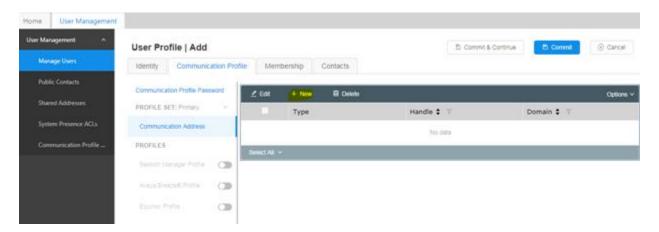

Select **Avaya SIP** from the **Type** drop down box and enter the **Fully Qualified Address** of the new SIP user. Click **Ok** when done.

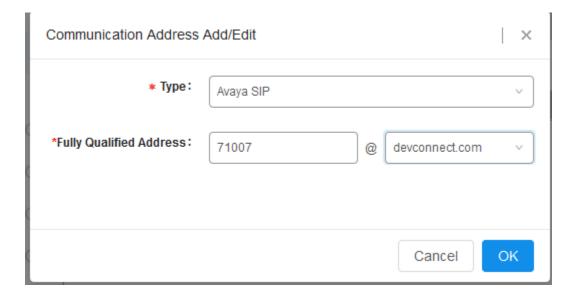

Scroll down on the same page. Enable **Session Manager Profile** and enter the **Primary Session Manager**, **Origination Application Sequence**, **Termination Application Sequence** and **Home Location** relevant to the implementation.

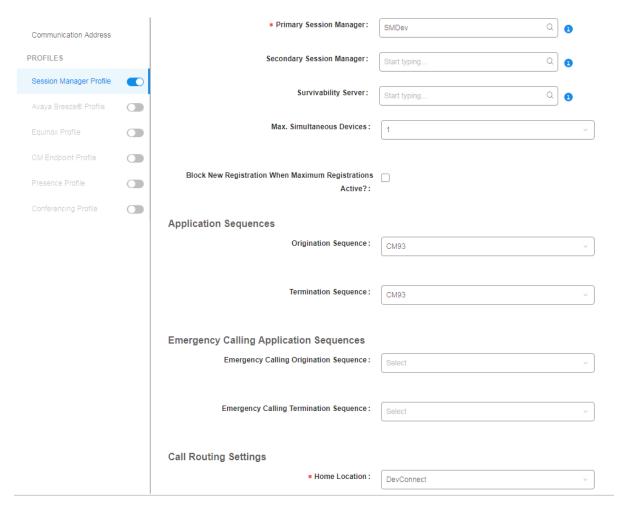

Scroll down the page and enable **CM Endpoint Profile** section. Select the Communication Manager system from the **System** drop down box, select **Endpoint** as the **Profile Type**, enter the **Extension** number you wish to use, select **9641SIPCC\_DEFAULT\_CM\_8\_1** as the **Template** and ensure **IP** is configured as the **Port**, click **Commit & Continue** (not shown) when finished.

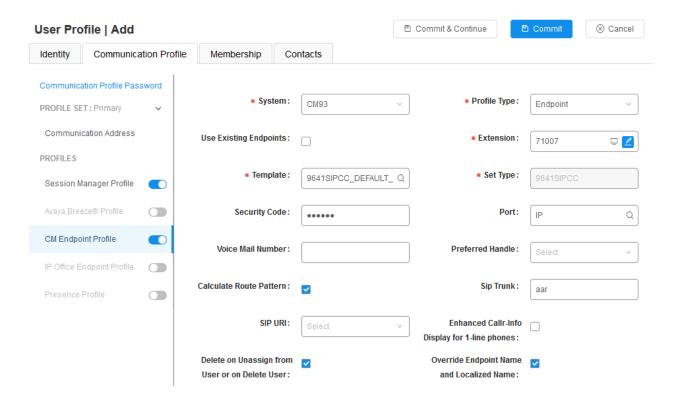

Click on **Endpoint Editor** in the **CM Endpoint Profile** and on the General options tab set **Type** of **3PCC Enabled** as **Avaya**.

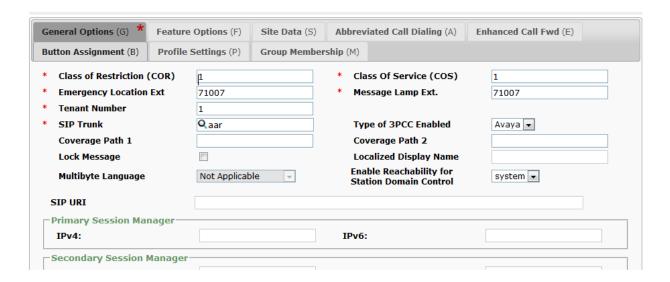

Click on **Feature Options** (**F**) tab, scroll down and check **IP SoftPhone.** Click on **Done** to save changes and go back to the **User Communication Profile** screen.

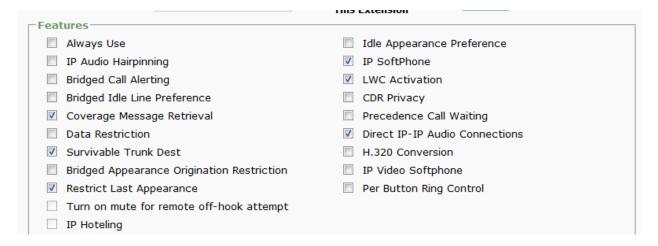

#### Click on Button Assignment (B) tab, configure Button Feature as following:

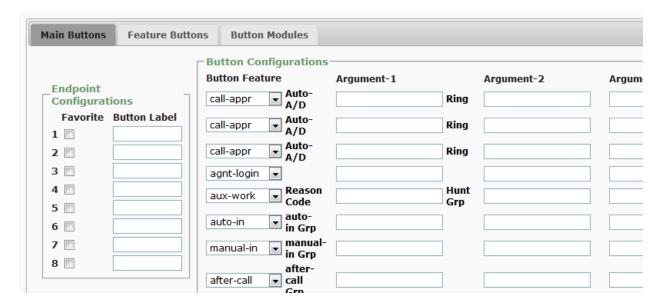

Click on **Commit** to save the user.

### 7. Configure Avaya Aura® Application Enablement Services

This section provides the procedures for configuring Application Enablement Services. The procedures include the following areas:

- Launch OAM interface
- Verify license
- Administer TSAPI link
- Administer avaya user
- Administer security database
- Administer ports
- Restart services
- Obtain Tlink name

#### 7.1. Launch OAM Interface

Access the OAM web-based interface by using the URL "https://ip-address" in an Internet browser window, where **ip-address** is the IP address of the Application Enablement Services server.

The **Please login here** screen is displayed. Log in using the appropriate credentials.

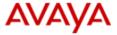

**Application Enablement Services** 

**Management Console** 

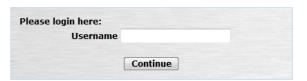

Copyright © 2009-2019 Avaya Inc. All Rights Reserved.

The **Welcome to OAM** screen is displayed next.

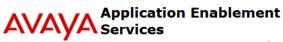

Management Console

Welcome: User cust Last login: Thu Feb 20 13:22:10 2020 from 10.128.224.59

Number of prior failed login attempts: 0 HostName/IP: aes95/10.30.5.95 Server Offer Type: VIRTUAL\_APPLIANCE\_ON\_VMWARE

SW Version: 8.1.1.0.0.8-0 Server Date and Time: Thu Feb 20 13:45:33 IST 2020

HA Status: Not Configured

Home Home | Help | Logout

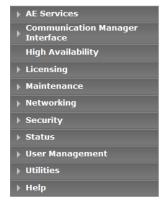

#### Welcome to OAM

The AE Services Operations, Administration, and Management (OAM) Web provides you with tools for managing the AE Server. OAM spans the following administrative

- AE Services Use AE Services to manage all AE Services that you are licensed to use on the AE Server.
- Communication Manager Interface Use Communication Manager Interface to manage switch connection and dialplan.
- High Availability Use High Availability to manage AE Services HA.
- Licensing Use Licensing to manage the license server.
   Maintenance Use Maintenance to manage the routine maintenance tasks.
- Networking Use Networking to manage the network interfaces and ports. Security - Use Security to manage Linux user accounts, certificate, host authentication and authorization, configure Linux-PAM (Pluggable Authentication Modules for Linux) and so on.
- Status Use Status to obtain server status informations.
   User Management Use User Management to manage AE Services users and AE Services user-related resources.
- Utilities Use Utilities to carry out basic connectivity tests.
   Help Use Help to obtain a few tips for using the OAM Help system

Depending on your business requirements, these administrative domains can be served by one administrator for all domains, or a separate administrator for each domain.

#### 7.2. Verify License

Select **Licensing WebLM Server Access** in the left pane, to display the applicable WebLM server login screen (not shown). Log in using the appropriate credentials and navigate to display installed licenses (not shown).

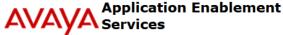

**Management Console** 

Welcome: User cust
Last login: Thu Feb 20 13:22:10 2020 from
10.128.224.59
Number of prior failed login attempts: 0
HostName/IP: aes95/10.30.5.95
Server Offer Type: VIRTUAL\_APPLIANCE\_ON\_VMWARE
SW Version: 8.1.1.0.0.8-0
Server Date and Time: Thu Feb 20 13:46:53 IST 2020
HA Status: Not Configured

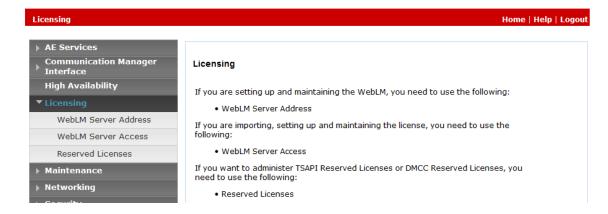

Select Licensed products  $\rightarrow$  APPL\_ENAB  $\rightarrow$  Application\_Enablement in the left pane, to display the Licensed Features screen in the right pane.

Verify that there are sufficient licenses for **TSAPI Simultaneous Users and Device Media and Call Control**, as shown below. The TSAPI license is used for device monitoring and the DMCC license is used for the virtual IP softphones. Also, verify that there is an applicable advanced switch license, in this case **AES ADVANCED LARGE SWITCH**, which is needed for adjunct routing.

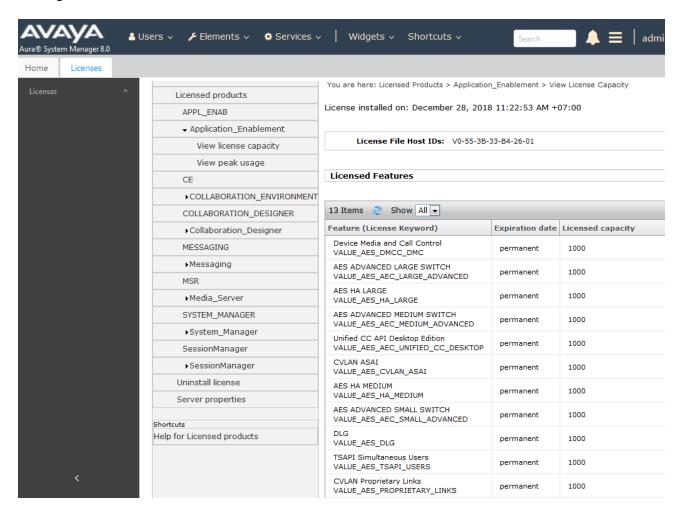

#### 7.3. Administer TSAPI Link

Select **AE Services** → **TSAPI** → **TSAPI Links** from the left pane of the **Management** Console to administer a TSAPI link. The **TSAPI Links** screen is displayed, as shown below. Click **Add Link**.

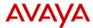

## Application Enablement Services Management Console

Welcome: User cust
Last login: Thu Feb 20 13:22:10 2020 from 10.128.224.59
Number of prior failed login attempts: 0
HostName/IP: aes95/10.30.5.95
Server Offer Type: VIRTUAL\_APPLIANCE\_ON\_VMWARE
SW Version: 8.1.1.0.0.8-0
Server Date and Time: Thu Feb 20 13:53:17 IST 2020
HA Status: Not Configured

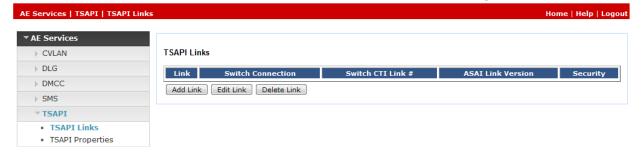

The Add TSAPI Links screen is displayed next.

The **Link** field is only local to the Application Enablement Services server, and may be set to any available number. For **Switch Connection**, select the relevant switch connection from the drop-down list. In this case, the existing switch connection **CM93** is selected. For **Switch CTI Link Number**, select the CTI link number from **Section 5.2**. Retain the default values in the remaining fields.

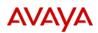

## Application Enablement Services Management Console

Welcome: User cust
Last login: Mon Mar 16 07:24:52 2020 from 10.128.224.59
Number of prior failed login attempts: 0
HostName/IP: aes95/10.30.5.95
Server Offer Type: VIRTUAL\_APPLIANCE\_ON\_VMWARE
SW Version: 8.1.1.0.0.8-0
Server Date and Time: Mon Mar 16 07:37:10 IST 2020
HA Status: Not Configured

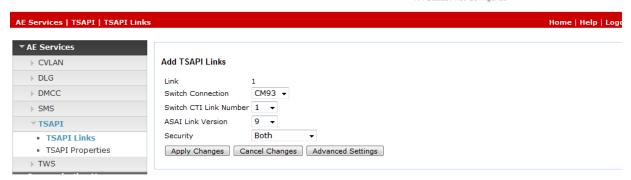

#### 7.4. Administer Avaya User

Select User Management  $\rightarrow$  User Admin  $\rightarrow$  Add User from the left pane, to display the Add User screen in the right pane.

Enter desired values for **User Id**, **Common Name**, **Surname**, **User Password**, and **Confirm Password**. For **CT User**, select **Yes** from the drop-down list. Retain the default value in the remaining fields.

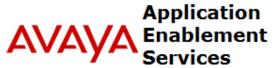

Management Console

Welcome: User cust
Last login: Thu Feb 20 13:22:10 2020 from
10.128.224.59
Number of prior failed login attempts: 0
HostName/IP: aes95/10.30.5.95
Server Offer Type:
VIRTUAL\_APPLIANCE\_ON\_VMWARE
SW Version: 8.1.1.0.0.8-0
Server Date and Time: Thu Feb 20 13:58:35

IST 2020 HA Status: Not Configured

User Management | User Admin | Add User

Home | Help | Logout

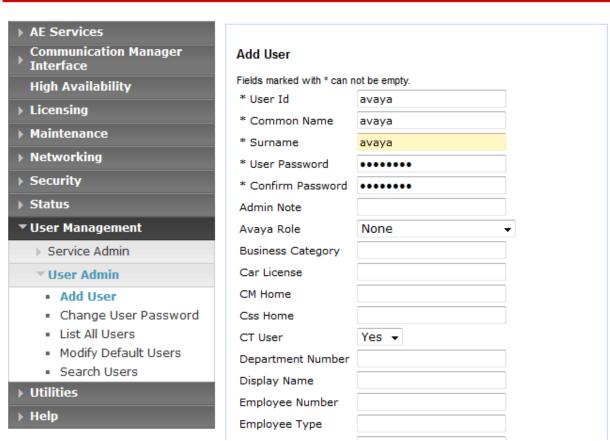

#### 7.5. Administer Security Database

Select Security → Security Database → Control from the left pane, to display the SDB Control for DMCC, TSAPI, JTAPI and Telephony Web Services screen in the right pane. Uncheck both fields below.

In the event that the security database is used by the customer with parameters already enabled, then follow reference [3] to configure access privileges for the Avaya user from **Section 7.4.** 

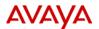

## Application Enablement Services Management Console

Welcome: User cust
Last login: Thu Feb 20 13:22:10 2020 from 10.128.224.59
Number of prior failed login attempts: 0
HostName/IP: aes95/10.30.5.95
Server Offer Type: VIRTUAL\_APPLIANCE\_ON\_VMWARE
SW Version: 8.1.1.0.0.8-0
Server Date and Time: Thu Feb 20 14:00:10 IST 2020
HA Status: Not Configured

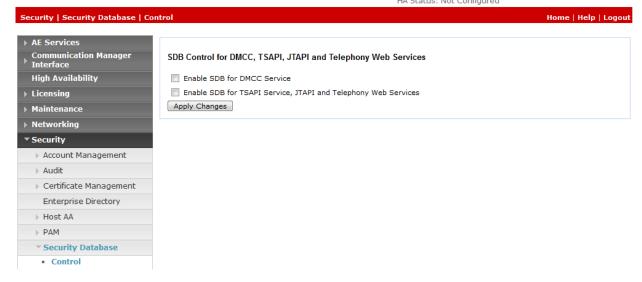

#### 7.6. Administer Ports

Select **Networking**  $\rightarrow$  **Ports** from the left pane, to display the **Ports** screen in the right pane. In the **DMCC Server Ports** section, select the radio button for **Unencrypted Port** under the **Enabled** column, as shown below. Retain the default values in the remaining fields.

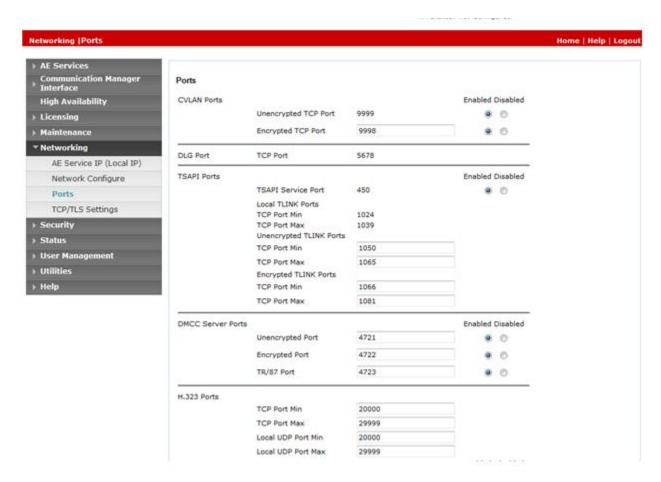

#### 7.7. Restart Services

Select Maintenance  $\rightarrow$  Service Controller from the left pane, to display the Service Controller screen in the right pane. Check DMCC Service and TSAPI Service, and click Restart Service.

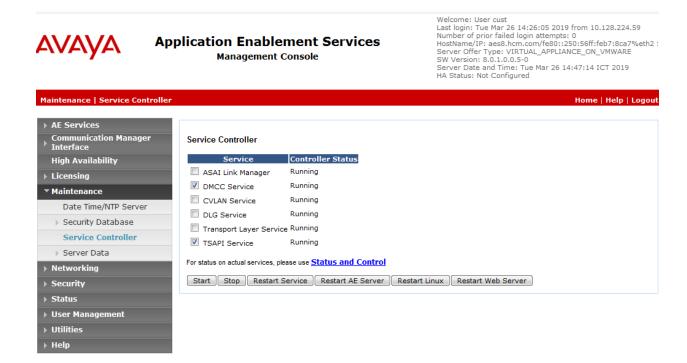

#### 7.8. Obtain Tlink Name

Select Security Security Database Tlinks from the left pane. The Tlinks screen shows a listing of the Tlink names. A new Tlink name is automatically generated for the TSAPI service. Locate the Tlink name associated with the relevant switch connection, which would use the name of the switch connection as part of the Tlink name. Make a note of the associated Tlink name, to be used later for configuring Flair Workspace.

In this case, the associated Tlink name is **AVAYA#CM93#CSTA#AES95**. Note the use of the switch connection **CM93** from **Section 7.3** as part of the Tlink name.

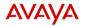

## Application Enablement Services Management Console

Welcome: User cust
Last login: Mon Mar 16 07:24:52 2020 from 10.128.224.59
Number of prior failed login attempts: 0
HostName/IP: aes95/10.30.5.95
Server Offer Type: VIRTUAL\_APPLIANCE\_ON\_VMWARE
SW Version: 8.1.1.0.0.8-0
Server Date and Time: Mon Mar 16 07:41:58 IST 2020
HA Status: Not Configured

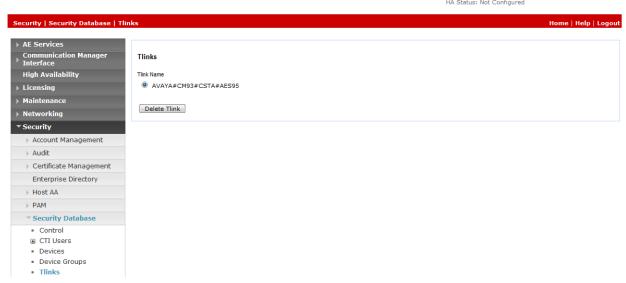

## 8. Configure Proactive Outreach Manager Campaign

This section will describe the steps required to create a basic outbound campaign in POM.

From the left hand menu select  $POM \rightarrow POM$  Home. Under Campaigns select Campaign Manager.

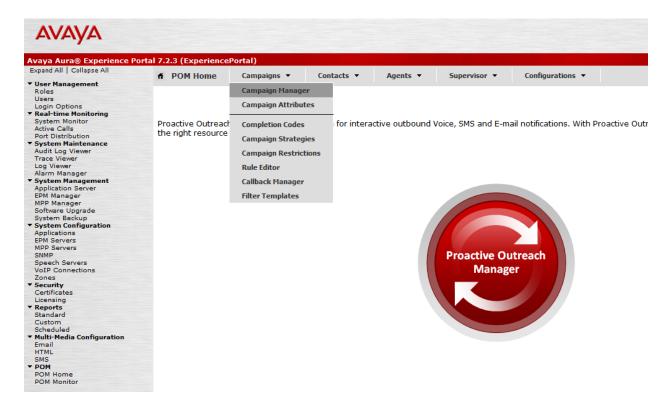

In Campaign Manager click on **Add** to create the new campaign. On The **Add a Campaign** screen **Enter** the Name and click on **Continue**.

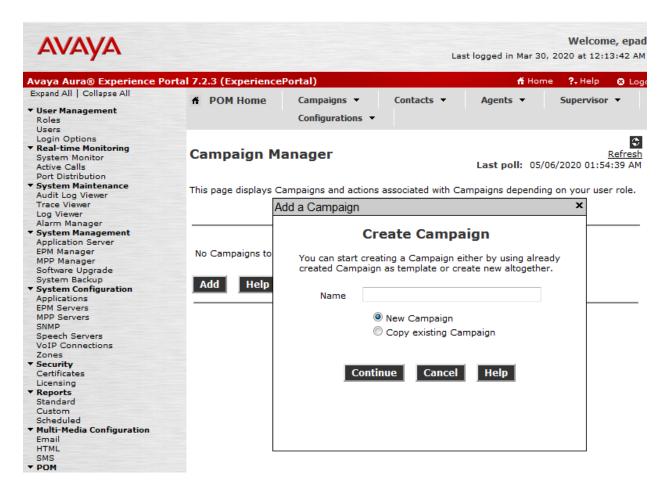

## The Campaign must now be defined and a **Campaign Strategy** and **Contact List** must be created.

| Define Campaign                                                                                                    |
|----------------------------------------------------------------------------------------------------|
| Give a name to Campaign, define its type, select the Campaign Strategy and one or more Contact List to be used with the Campaign. Click on the "Finish" button to complete the Campaign change optional parameters, click the "Next" button.                                                                                                    |
| Name and Description                                                                                                    |
| CCTCampaign                                                                                                    |
|                                                                                                    |
|                                                                                                    |
|                                                                                                    |
| Campaign Strategy                                                                                                    |
| Select a Campaign Strategy from the following list to be used in the Campaign. Click on the icons to create a new Campaign Strategy, view details of a selected Strategy or refresh the current Select  Select |
| Campaign type                                                                                                    |
| Finite  Infinite                                                                                                    |
| Do not associate any Contact List at start                                                                                                    |
|                                                                                                    |
| External Selection                                                                                                    |
| External Selection                                                                                                    |
| Contact Record Assignment to Agent                                                                                                    |
| Attributes Agent ID                                                                                                    |
| DNC Group                                                                                                    |
|                                                                                                    |
|                                                                                                    |

#### 8.1. Create Campaign Strategy

First under Campaign Strategy click on the add icon to bring up the Campaign Strategy Editor.

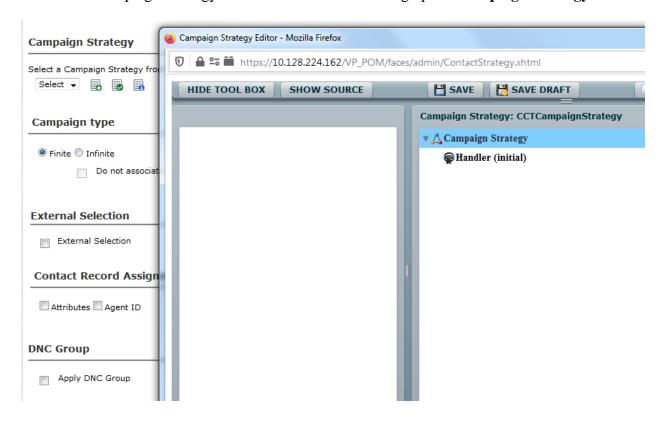

From the **Selected Node: Handler** box while Handler is selected under **Campaign Strategy:** drag and drop the **Call** node into the Campaign Strategy box.

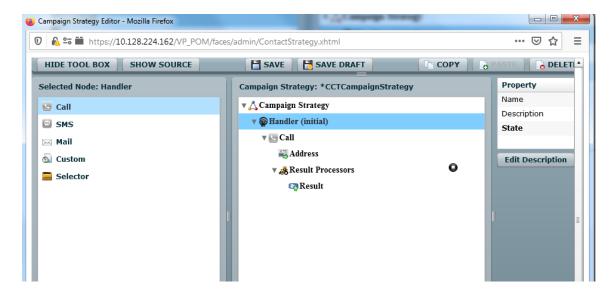

Select the **Call** node in the **Campaign Strategy:** box and enter a name. This will change the name of the node in the **Campaign Strategy:** box. Select the **APPLICATIONS** from the drop down menus and set the **PACING PARAMETERS** (In this example a Preview Campaign has been selected).

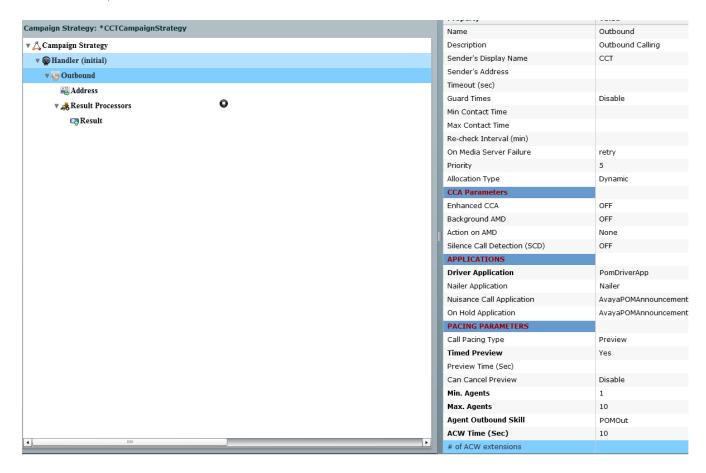

From the **Campaign Strategy:** box select **Result (Call Answered)** and from the Selected Node: box drag the **Agent** node into the Campaign Strategy box.

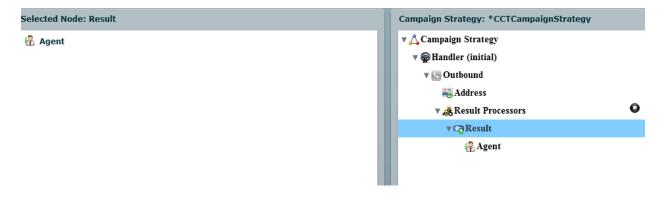

Select the **Agent** node in the **Campaign Strategy** box. Enter a **Name** and select an **Agent Script** from the Drop down.

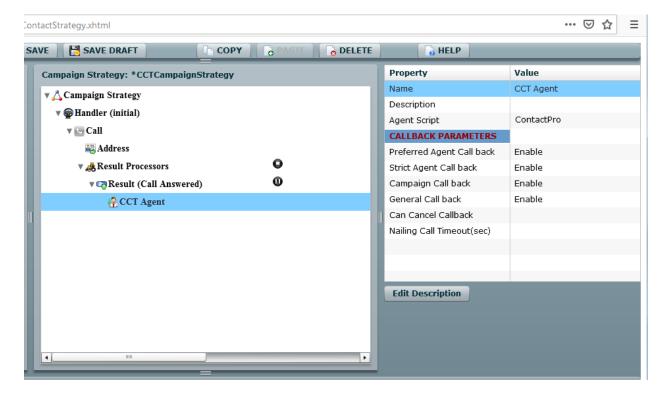

Click on **Save** when complete. A confirmation message will be displayed in the bottom left corner (not shown) and the Campaign Strategy Editor window can be closed.

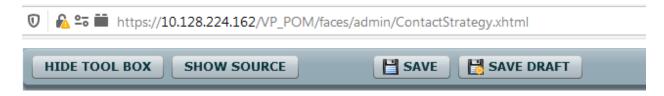

Click Next.

#### 8.2. Complete the Campaign Creation

In this section the campaign creation is completed. Only screens where changes need to be made are mentioned. Otherwise just clicking **Next** to move to the next screen is sufficient.

On the Contact List and Filter Template Association, select Contact List (not shown).

#### **Contact List and Filter Selection**

Select Contact List and Filter for this campaign

If no Filter is associated for a Contact List, then all the Contacts present in that Contact List are selec

| Contact List and Filter Template Association |                                      |                         |                      |                      |                                                              |
|----------------------------------------------|--------------------------------------|-------------------------|----------------------|----------------------|--------------------------------------------------------------|
| Only on                                      |                                      | ed with a Contact List. | .Use the Apply sam   |                      | Filter for that Contact List.<br>o apply filter template ass |
|                                              |                                      | Apply same filte        | r No Dialing         | Allocation           |                                                              |
| No.                                          | Contact List                         | Filter Template         | Dialing Allocation   | on Percent Act       | tions                                                        |
| 1                                            | CCTContact(SaiGon) •                 | Select ▼                |                      | Previ                | ew Î                                                         |
| Add A                                        | Association                          |                         |                      |                      |                                                              |
| View                                         | Records                              |                         |                      |                      |                                                              |
|                                              | n the "Show Results" bu<br>V Results | tton to display the Co  | ntacts selected base | ed on the criteria e | entered in the above section                                 |
| Pause                                        | Dialing During R                     | ecord Selection         |                      |                      |                                                              |
| remove                                       |                                      | I ensure that contacts  |                      |                      | POM will pause the dialing<br>tempt is made for the job      |
| Cance                                        | Previous                             | Next Finish             | Help                 |                      |                                                              |

## On the **Media Servers and Media Specific Parameters** screen, check that the **EPM** Zone is selected and then Click **Next**.

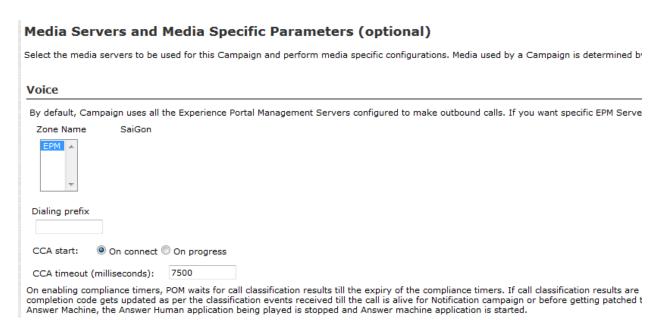

## On **The Completion Code Association** screen, move all **Available** Completion Codes to **Selected**. Click on **Next** to continue.

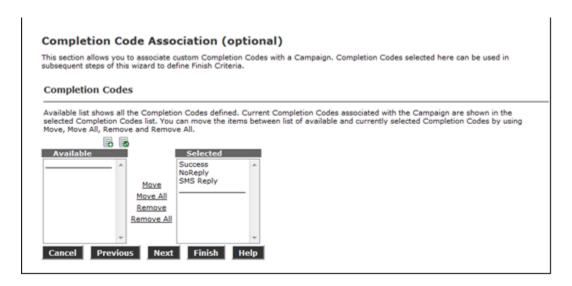

### Finally, on **Processing Parameters** click on **Finish** to save the campaign.

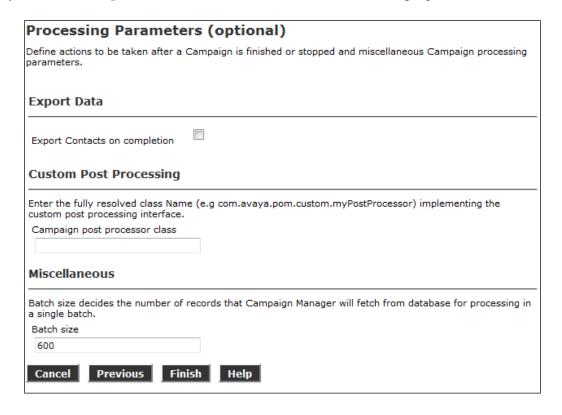

# 9. Configure CCT ContactPro

This section outlines the steps required to configure ContactPro.

#### 9.1. Create CCT ContactPro Database and User

A database and database user for CCT ContactPro must be created on an SQL server.

#### 9.1.1. Create Database

To create the CONTACTPRO database, open the provided **CONTACTPRO MsSql Schema.sql** script.

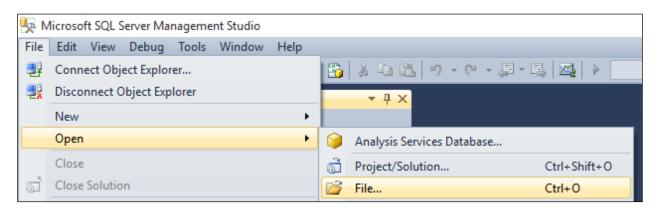

Execute the script by clicking the **Execute** button.

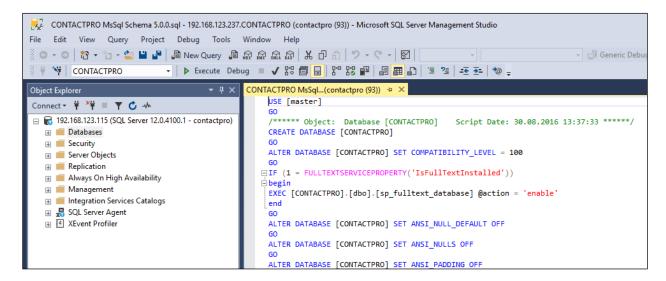

The following shows the script has been successfully executed to create the database.

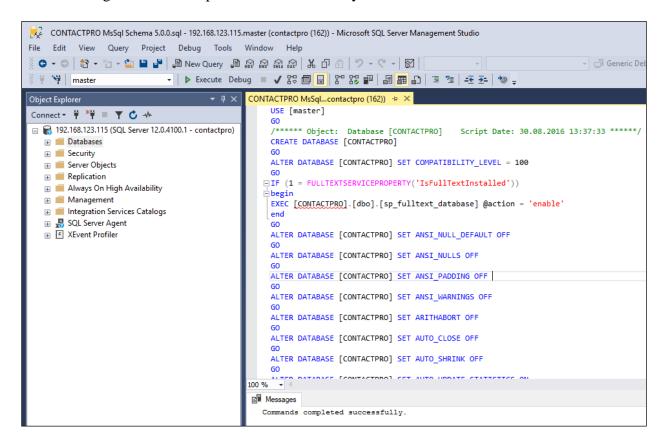

#### 9.1.2. Create User

Create a database user named contactpro. Right-click on Login and click on New Login.

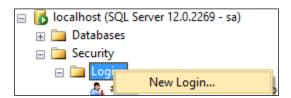

Click on the **General** tab in the left window and enter the **Login name.** Click on **SQL Server authentication** and enter a suitable **Password** for the **contactpro** user. Click on **OK** at the bottom of the screen once done.

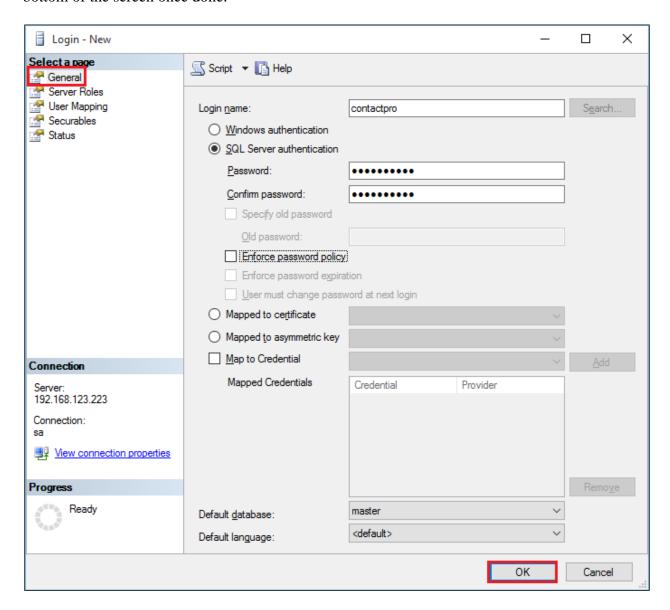

Click on **User Mapping** in the left window. For this user, grant public and **db\_owner** access to the **CONTACTPRO** database. Click on **OK** at the bottom of the page once done.

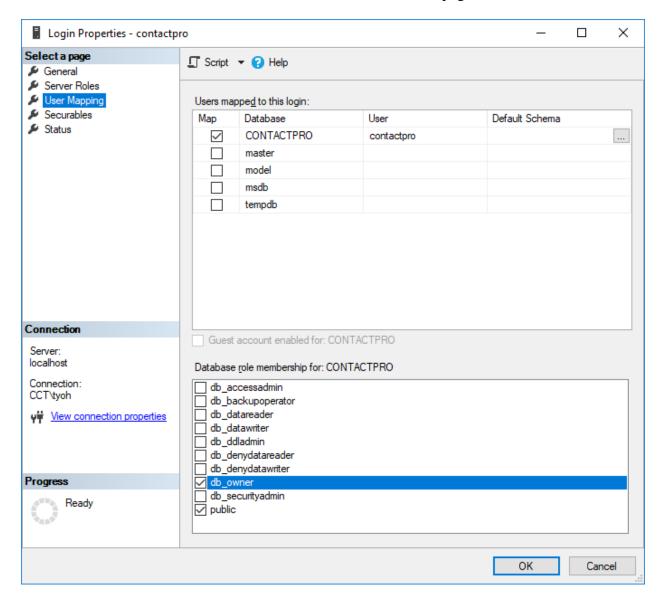

## 9.2. Configure Properties with ContactPro Manager

The ContactPro Manager allows the configuration of all properties for ContactPro. Global properties can be set at the **Top System Level** or set different properties at the **Tenant level** or **Workgroup level** or for each **individual Agent**.

Properties only need to be configured in sub levels if different Properties for other Tenants are required. This is well suited for Enterprise deployment and is similar to Avaya Interaction Center IC Manager.

The following sections describe the minimum required properties to configure for CCT ContactPro in order to connect successfully to both the AES and the POM server. All other properties may be left at their default values.

Log in to **ContactPro Manager** via a web session as shown below.

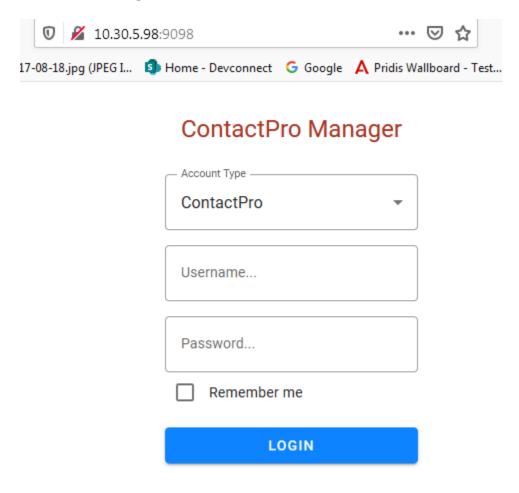

## 9.2.1. Configure the Connection to Avaya Aura® Session Manager

From a Supervisor or Administrator PC where the CCT ContactPro Manager application was installed, double click on the CCT ContactPro Manager shortcut (not shown). The **ContactPro Manager** is opened and select **SIP/Server** from the **Sections** window.

This information below is all required to connect successfully to Session Manager.

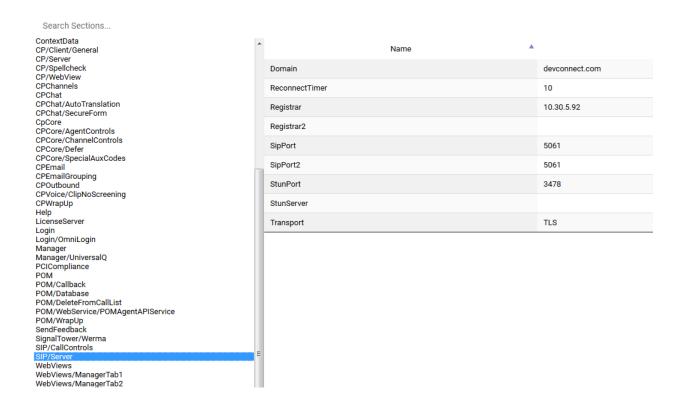

# 9.2.2. Configure the Connection to Avaya Aura® Application Enablement Services

Click on **AESVoice/AESServer** in the left window. Information on the AES server can be filled in the main window; this information can all be obtained from **Section 7** and all are required to connect successfully to the AES. Each field can be changed by double-clicking on the field.

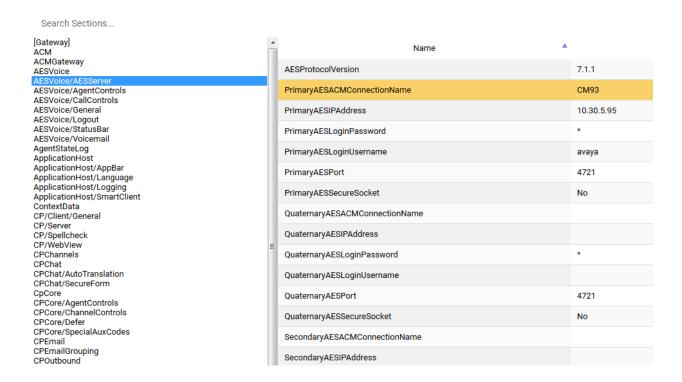

To change the Primary AES IP Address, double click on the **PrimaryAESIPAddress** field highlighted below and this brings up an edit window where a new IP address can be entered and click **UPDATE** once this is done.

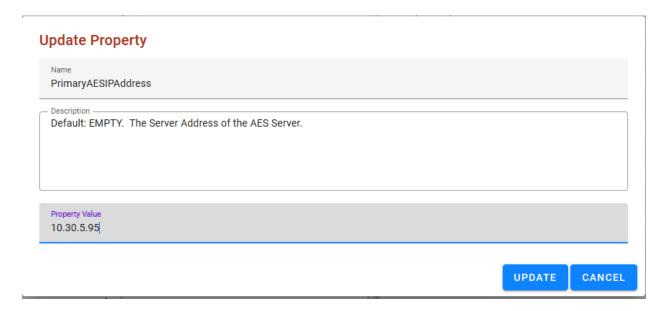

# 9.2.3. Configure the Connection to POM

In the section **POM**, the information highlighted below must all be filled in where applicable. This information is all required to connect successfully to the POM and each part is changed by double-clicking on the field that needs to be changed.

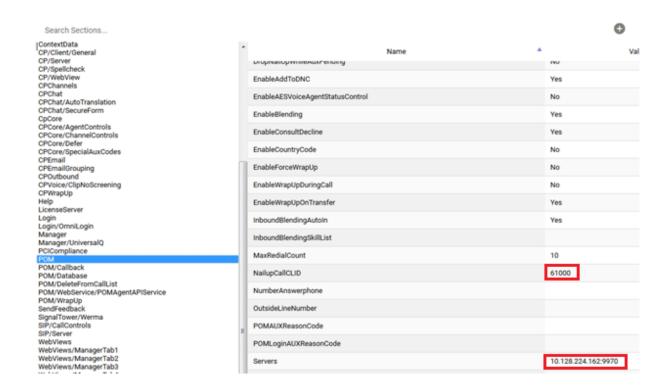

To change the POM IP Address, double click on the **Connections** field highlighted below and this brings up an edit window where a new IP address and port separated by colon can be entered and click **OK** once this is done.

### **Update Property**

| Name<br>Servers                                                                             |        |        |
|---------------------------------------------------------------------------------------------|--------|--------|
| Description List of POM Servers. In the following format: 192.168.1.1:9970,192.168.1.2:9971 |        |        |
| Property Value 10.128.224.162:9970                                                          |        |        |
|                                                                                             | UPDATE | CANCEL |

# 9.3. Configure Users with ContactPro Manager

For every ContactPro Client user, a new user needs to be created. Right click on a workgroup then click **New User**.

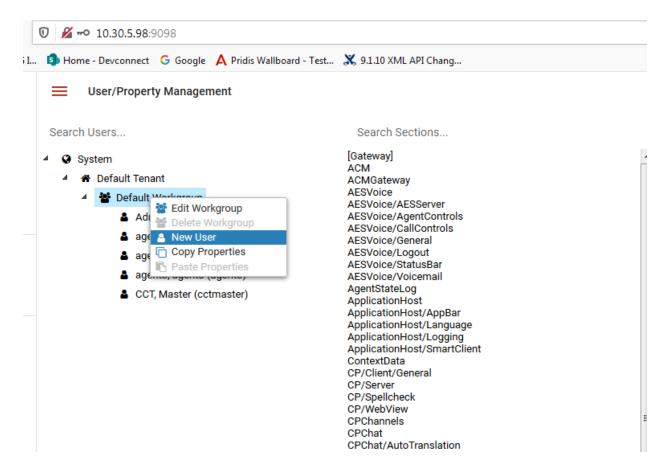

The following fields are required.

- LoginName (This is the Agent ID such as that created in Section 5.3.2 for example).
- First Name
- Last Name

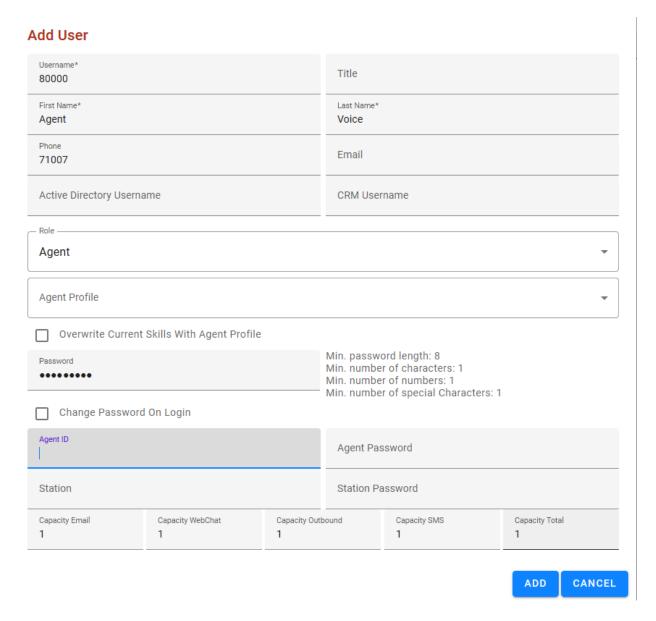

Employees under different workgroups in different tenants may also be created. This allows easy management of different Properties for different **Tenants** or **Workgroups** or each individual **Employee**.

**Note**: Properties do not need to be duplicated. The only configuration required is what's different compared to the upper level which could be either the **Top System Level**, **Tenant** or **Workgroup** level.

# 10. Verification Steps

This section provides the verification steps that can be performed to verify proper configurations of Avaya Aura® Communication Manager, Avaya AES and CCT ContactPro.

# 10.1. Verify Avaya Aura® Communication Manager

On Communication Manager, verify status of the administered CTI link by using the "status aesves cti-link" command. Verify that the **Service State** is "established" for the CTI link number administered in **Section 5.2**. as shown below.

```
status aesvcs cti-link

AE SERVICES CTI LINK STATUS

CTI Version Mnt AE Services Service Msgs Msgs
Link Busy Server State Sent Rcvd

1 9 no aes8 established 14 14
```

Enter the command **list agent-loginID** verify that agent **80000** shown in **Section 5.3.2** is logged-in to extension **71007**.

| Ī             | list agent-l | ginID                                                   |  |  |  |  |  |
|---------------|--------------|---------------------------------------------------------|--|--|--|--|--|
| AGENT LOGINID |              |                                                         |  |  |  |  |  |
|               | Login ID     | Name Extension Dir Agt AAS/AUD COR Ag Pr SO             |  |  |  |  |  |
|               |              | Skil/Lv Skil/Lv Skil/Lv Skil/Lv Skil/Lv Skil/Lv Skil/Lv |  |  |  |  |  |
|               | 00000        | 71007                                                   |  |  |  |  |  |
|               | 80000        |                                                         |  |  |  |  |  |
|               | 80000        | Voice Agent 71007 1 lvl 2/01 / / / / /                  |  |  |  |  |  |

Enter the command status station 71007 and on Page 7 verify that the agent is logged-in to the appropriate skill.

| ſ | status station 71007 |         |         |         |         |         |         | Pag | ge 7  | of | 7 |  |
|---|----------------------|---------|---------|---------|---------|---------|---------|-----|-------|----|---|--|
|   | ACD STATUS           |         |         |         |         |         |         |     |       |    |   |  |
|   |                      |         |         |         |         |         |         |     |       |    |   |  |
|   | Grp/Mod              | Grp/Mod | Grp/Mod | Grp/Mod | Grp/Mod | Grp/Mod | Grp/Mod |     |       |    |   |  |
| L | 2/AI                 | /       | /       | /       | /       | /       | / Or    | ACD | Call? | no |   |  |

## 10.2. Verify Avaya Aura® Application Enablement Services

On Application Enablement Services, verify the status of the TSAPI link by selecting Status 
Status and Control 
TSAPI Service Summary from the left pane. The TSAPI Link Details screen is displayed.

Verify the **Status** is "Talking" for the TSAPI link administered in **Section 7.3.** 

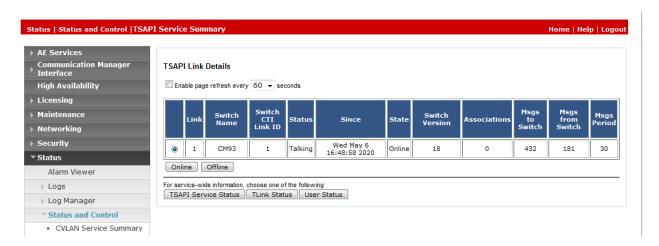

Verify the status of the DMCC link by selecting Status → Status and Control → DMCC Service Summary from the left pane. The DMCC Service Summary – Session Summary screen is displayed.

Verify the **User** column shows action sessions with the CCT user name from **Section 7.5.** 

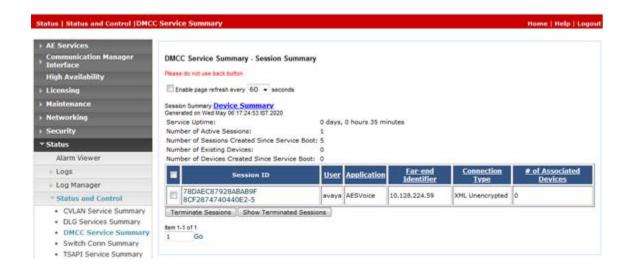

# 10.3. Verify Login of ContactPro Client

From the Client PC, open the application **ContactPro**. Once this is opened, select **SETTINGS** and choose **Phone** as **12 – ContactPro Softphone** (**SIP Avaya**)

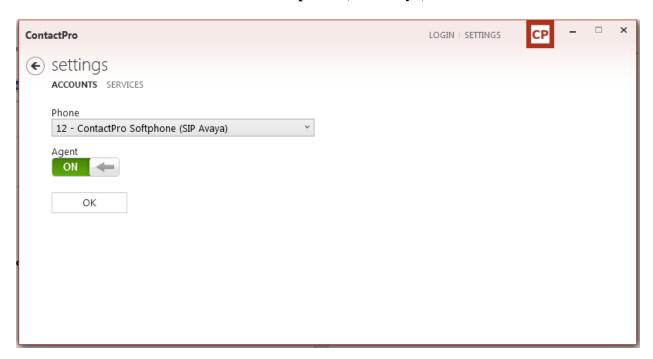

### Click on **OK** to fill following details:

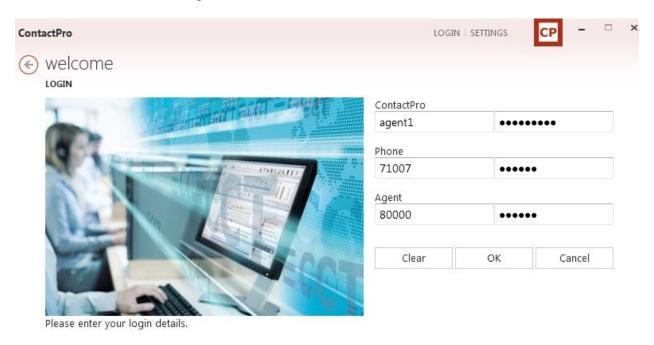

Click on **OK** to log into **ContactPro.** 

### 10.3.1. Verify Agent Status using ContactPro

Once logged in the agent state can be changed using the buttons at the top left highlighted below. Note also the station number (71007) and Agent ID (80000) once logged in.

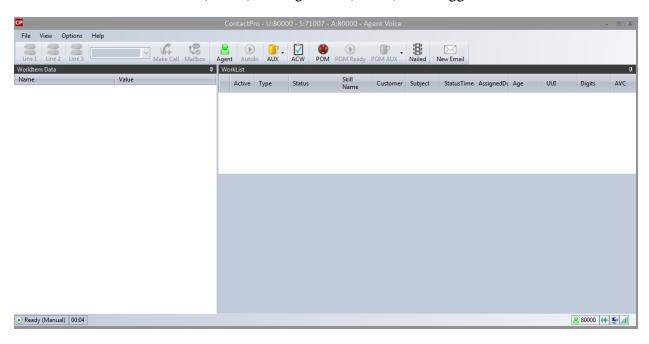

Make an incoming call from PSTN to a general routing Hunt Group in **Section 5.3.1.** Verify that the CCT ContactPro Client can receive incoming call. Answer incoming calls with the **Answer** button (not shown).

# 10.3.2. Verify POM status in ContactPro

Click on the **POM** button to login to POM, then click on the **Ready** button. Now check the Nailed status (traffic light icon). The Ready button X should disappear, the Nailed status depends on the POM settings:

- Red: No Outbound skill assigned or no campaign active
- Yellow: Pending, no active campaign
- Green: Nailup Call active and connected to a campaign

A new outbound tab is created with details of the customer. POM call actions can be performed using the call control buttons inside the tab or follow the campaign scripts.

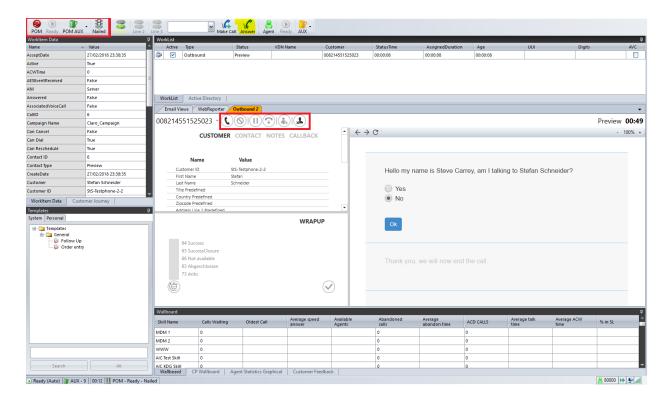

At the end of the call, you select a wrap up code.

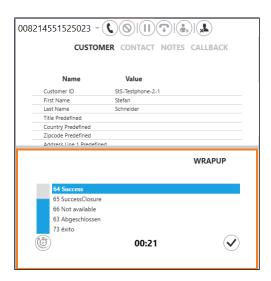

### 11. Conclusion

These Application Notes describe the configuration steps required for ContactPro 5.3 from CCT Deutschland GmbH to interoperate with Avaya Avaya Aura® Application Enablement Services R8.1.1 and Avaya Proactive Outreach Manager (POM) 3.1.3. All feature and serviceability test cases were completed successfully.

# 12. Additional References

This section references the Avaya and CCT Deutschland GmbH product documentation that are relevant to these Application Notes.

Product documentation for Avaya products may be found at <a href="http://support.avaya.com">http://support.avaya.com</a>.

- 1. Administering Avaya Aura® Communication Manager, Release 8.0.x, Issue 7, Nov 2019
- 2. Administering Avaya Aura® Session Manager, Release 8.0.x, Issue 5, May 2020
- 3. Administering Avaya Aura® Application Enablement Services, Release 8.1.x, Issue 6, June 2020
- 4. Proactive Outreach Manager 3.1 Overview and Specification
- 5. Implementing Proactive Outreach Manager 3.1, Issue 1.3, June 2020

The following CCT Deutschland GmbH documentation can be obtained using the contact information detailed in **Section 2.3**.

- CCT ContactPro Implementation Guide.
- CCT ContactPro Installation Guide.
- CCT ContactPro User Guide.
- CCT ContactPro Technical Specification.
- CCT ContactPro Test Specification.
- CCT ContactPro Port Ranges.

### ©2020 Avaya Inc. All Rights Reserved.

Avaya and the Avaya Logo are trademarks of Avaya Inc. All trademarks identified by ® and TM are registered trademarks or trademarks, respectively, of Avaya Inc. All other trademarks are the property of their respective owners. The information provided in these Application Notes is subject to change without notice. The configurations, technical data, and recommendations provided in these Application Notes are believed to be accurate and dependable, but are presented without express or implied warranty. Users are responsible for their application of any products specified in these Application Notes.

Please e-mail any questions or comments pertaining to these Application Notes along with the full title name and filename, located in the lower right corner, directly to the Avaya DevConnect Program at <a href="mailto:devconnect@avaya.com">devconnect@avaya.com</a>.